#### **Vamos começar**

Pressione o botão de força para iniciar o seu MacBook Pro e o Assistente de Configuração guiará você por alguns passos simples para que você tenha tudo instalado e funcionando rapidamente. Ele guiará você pela conexão a uma rede Wi-Fi e criação de uma conta de usuário para o seu Mac. E poderá até mesmo transferir seus documentos, e-mails, fotos, músicas e filmes para o seu novo Mac a partir de outro Mac ou PC.

Você pode fazer várias coisas no seu MacBook Pro usando gestos simples no trackpad. Aqui estão alguns dos mais populare

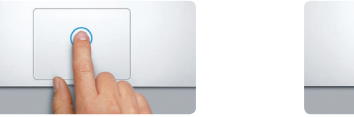

Você pode iniciar a sessão com o seu ID Apple no Assistente de Configuração. Ele irá configurar automaticamente a sua conta na Mac App Store e na iTunes Store, e em aplicativos como o Mensagens e o FaceTime, assim eles estarão prontos quando você for utilizá-los pela primeira vez. Ele também configura o iCloud, assim aplicativos como o Mail, o Contatos, o Calendário e o Safari terão todas as suas informações mais recentes esperando por você. Se você não tiver um ID Apple, é possível criar um no Assistente de Configuração.

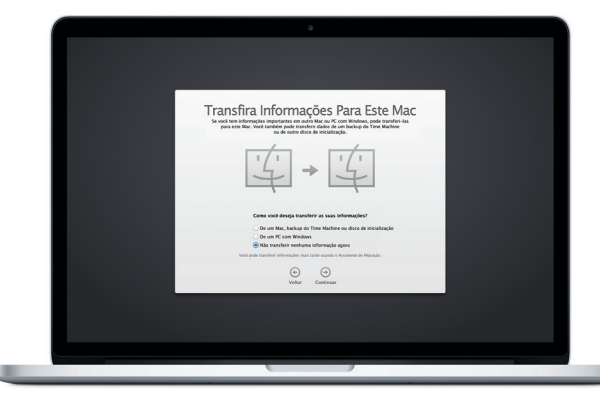

### **Controle o seu Mac com gestos Multi-Touch**

## **Conheça a sua mesa**

A mesa é o lugar onde você pode encontrar tudo e fazer qualquer coisa no seu Mac. O Dock na parte inferior da tela é um lugar útil para manter os aplicativos que você mais usa. Ele também é onde você pode abrir as Preferências do Sistema, que permitem que você personalize sua mesa e outros ajustes no seu Mac. Clique no ícone do Finder para obter rapidamente todos os seus arquivos e pastas.

A barra de menus na parte superior tem muitas informações úteis sobre o seu Mac. Para verificar o estado da sua conexão de Internet sem fio, clique no ícone Wi-Fi. Seu Mac se conecta automaticamente à rede que você escolheu durante a instalação. Você também pode encontrar qualquer coisa no seu Mac usando a Busca do Spotlight.

# **Olá.**

**Clique** Pressione qualquer lugar no trackpad para clicar. Ou com Tocar para Clica ativado, basta tocar na superfície.

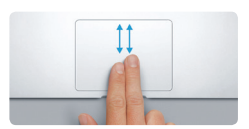

#### **Clique secundário (clique com o botão direito)** Clique com dois dedos para abrir os menus de atalho. Ou com Tocar para Clicar ativado, toque com dois dedos em qualquer lugar.

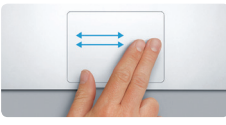

**Deslizar para navegar** Deslize com dois dedos para virar páginas da web, documentos e muito mais.

**Rolar com dois dedos** Pincele dois dedos ao longo do trackpad para rolar em qualque direção, para cima, para baixo ou para os lados.

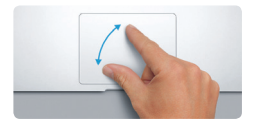

#### **Encontre rapidamente o aplicativo que você deseja**

Seu MacBook Pro é fornecido com 90 dias de suporte técnico e um ano de cobertura da garantia de reparo de hardware na loja de varejo da Apple ou em um Fornecedor de Servicos Autorizado Apple. Visite www.apple.com **ro para obter suporte técnico para o MacBook Pro.** Ou ligue para 0800-761-0880. www.apple.com/support/countr

Seu Mac é fornecido com ótimos aplicativos que você pode usar para aproveitar ao máximo as suas fotos, criar documentos, navegar na web, gerenciar sua agenda e muito mais. O Launchpad é o lugar onde você pode encontrar facilmente todos os aplicativos do seu Mac. Clique no ícone do Launchpad no Dock para obter uma visualização em tela cheia de todos os seus aplicativos. Organize os aplicativos do jeito que quiser, agrupe-os em pastas ou apague-os do seu Mac. Quando você transferir um aplicativo da Mac App Store, ele será exibido automaticamente no Launchpad.

Preferências  $\frac{1}{2}$ do Sistema

Cabo de  $\frac{1}{2}$ alimenta

#### **Mantenha os seus dispositivos trabalhando juntos com o iCloud**

**Juntar os dedos para ampliar/reduz** Amplie e reduza fotos e páginas da web de forma mais precisa juntand os dedos indicador e polegar.

# <u>and the community of the community of the community of the community of the community of the community of the community of the community of the community of the community of the community of the community of the community</u> EVER

O iCloud permite que você acesse suas músicas, fotos, calendários, contatos, documentos e muito mais a partir do seu Mac, iPhone, iPad, iPod touch e até mesmo do seu PC. E ele mantém tudo atualizado automaticamente. Compre uma música em um dispositivo, e ela estará disponível instantaneamente em todos os seus outros dispositivos. Crie um novo documento do Pages em seu Mac, e você poderá fazer edições com o seu iPad em qualquer lugar. Tire uma foto com o seu iPhone, e ela será exibida automaticamente no iPhoto no seu Mac. O iCloud pode até mesmo ajudá-lo a localizar e proteger o seu Mac, se você perdê-lo. Para escolher os recursos do iCloud que você deseja ativar, selecione as Preferências do Sistema no Dock e clique em iCloud.

# **Bem-vindo ao seu novo MacBook Pro. Deixe-nos mostrar tudo a você.**

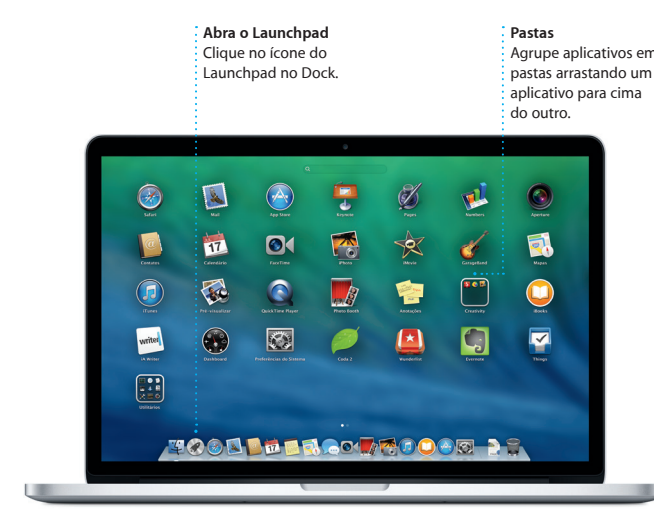

#### **Uma nota importante**

Leia este documento e as informações de segurança no *Manual de informações importantes do produto* cuidadosamente antes de usar o seu computador pela primeira vez.

### **Saiba mais**

Você pode encontrar mais informações, assistir demonstrações e aprender ainda mais sobre os recursos do MacBook Pro em <www.apple.com/br/macbookpro>.

## **Ajuda**

Muitas vezes você pode encontrar respostas para as suas perguntas, bem como instruções e informações para solução de problemas, na Central de Ajuda. Clique no ícone do Finder, clique em Ajuda na barra de menus e escolha Central de Ajuda. Você também pode usar o Safari para obter ajuda on-line.

#### **Utilitários do OS X**

Se você tiver um problema com o seu Mac, os Utilitários do OS X podem ajudar você a restaurar o software e os dados a partir de um backup do Time Machine ou reinstalar o OS X e os aplicativos da Apple. Se o seu Mac detectar um problema, ele abrirá os Utilitários do OS X automaticamente. Ou você pode abri-los manualmente reiniciando o computador enquanto mantém pressionadas as teclas Comando e R.

#### **Suporte**

Nem todos os recursos estão disponíveis em todas as áreas.

TM e © 2013 Apple Inc. Todos os direitos reservados. Designed by Apple in California. Printed in XXXX. BR034-7391-A

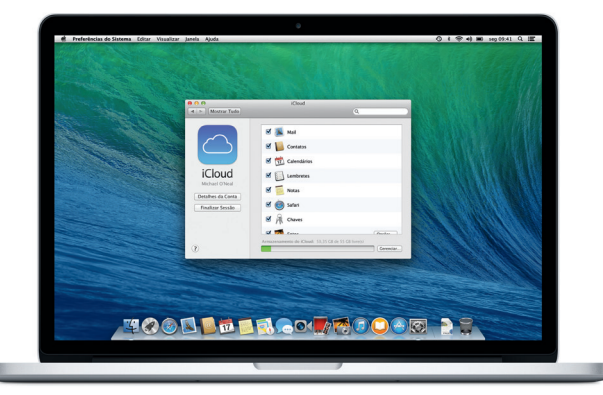

Adaptador de alimentação

**BROCHECHECHE**<br>BRAARBAARBAAR

<u>Exception and the second second second second second second second second second second second second second se<br>The second second second second second second second second second second second second second second second </u>

 $\sim$  100  $\sim$ 

Botão de força

Para saber mais sobre a bateria, acesse [www.apple.com/br/batteries.](www.apple.com/br/batteries)

<u>a sama da sa sa sa sa sa</u>

Para saber mais sobre a transferência de arquivos para o seu novo Mac, acesse [support.apple.com/kb/HT4889?viewlocale=pt\\_BR.](support.apple.com/kb/HT4889?viewlocale=pt_BR)

Este guia mostra o que tem no seu Mac, ajuda você a configurá-lo e deixar tudo instalado e funcionando com dicas para os aplicativos que você vai usar todos os dias.

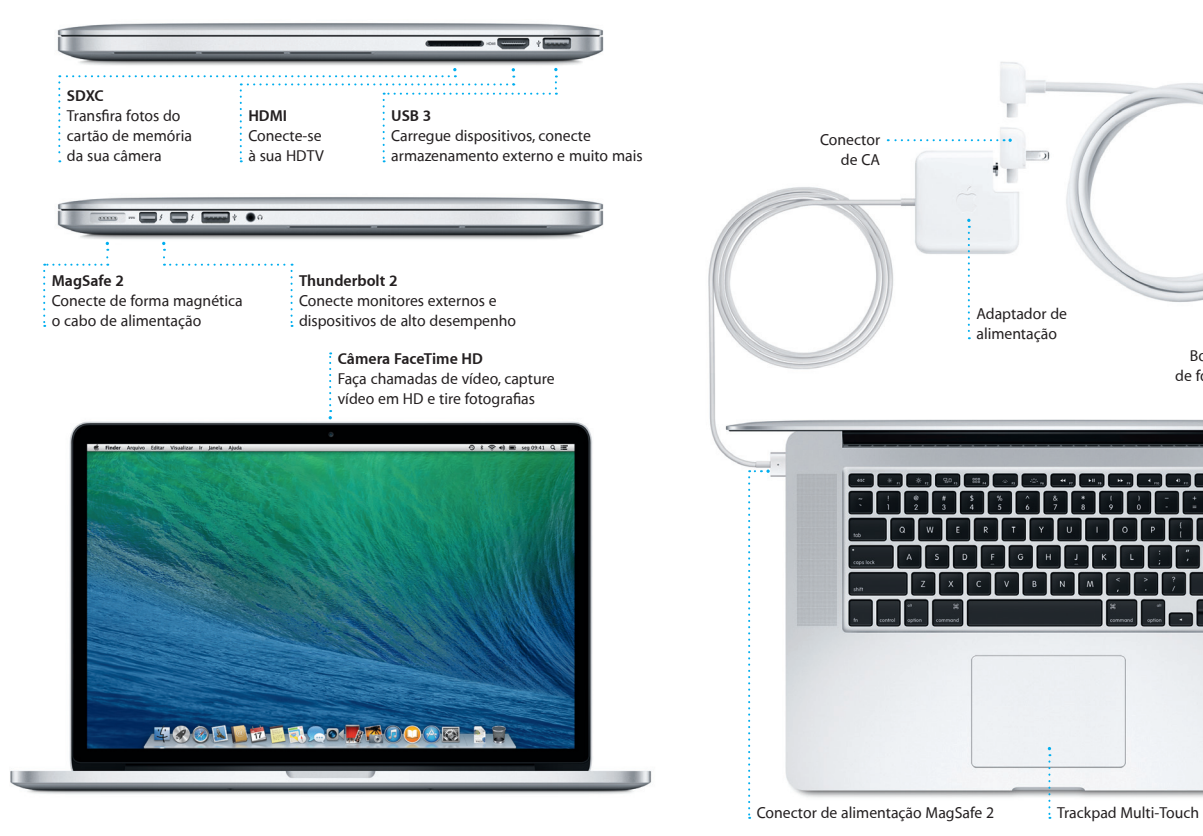

Sua bateria está carregada e pronta para ser usada, então você pode começar a usar seu Mac logo que o retirar da caixa. Quando você recarregar a bateria, você saberá que ela está totalmente carregada quando a luz laranja no seu conector de alimentação ficar verde.

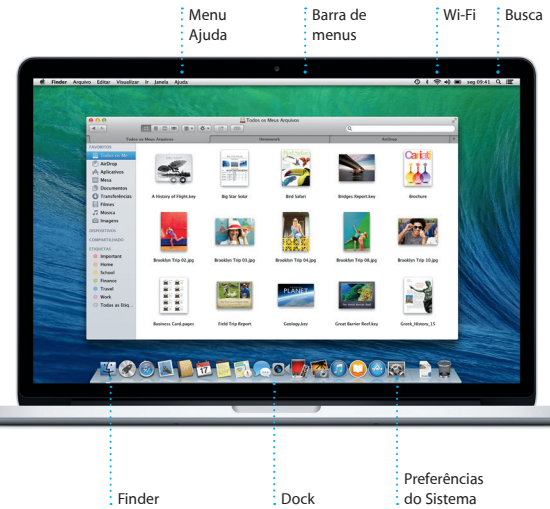

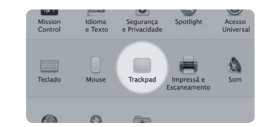

**Saiba mais** Saiba mais sobre os gestos, escolha as Preferências do Sistema no menu Apple e clique em Trackpad.

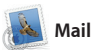

**E-mail único**

 $\supset$   $\blacksquare$ 

Visualize todas as suas **Visualização de conversa** Visualize todas as mensagens de e-mail a

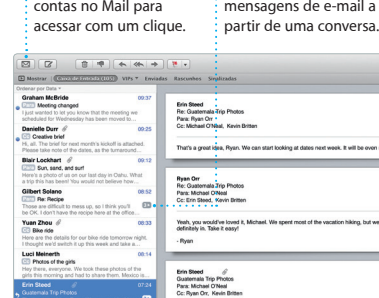

**Busca** Restrinja rapidamente os

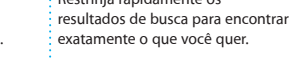

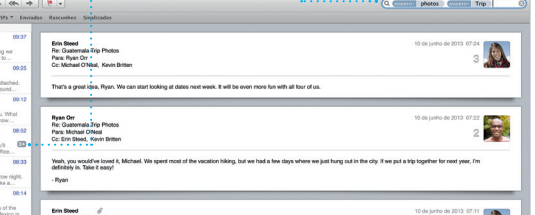

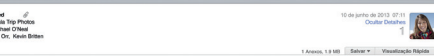

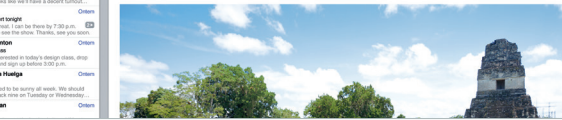

e AOL Mail. Você também pod usar o Mail para a conta de e-mail obteve com o iCloud. A prime vez que você abrir o Mail, o Assistente de Configuração

O Mail permite que você gerencie todas as suas contas de e-mail a partir de uma única caixa de entrada gratuita iCloud.com que você sem anúncios, mesmo quando você não estiver conectado à Internet. Ele funciona com serviços de e-mail populares, como Gmail, Yahoo! Mail ajudará você a começar.

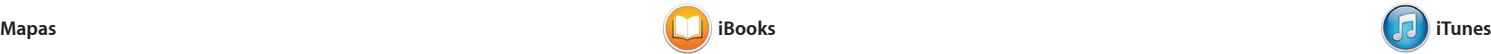

O iTunes para Mac torna mais fácil aproveitar as suas músicas favoritas, filmes, programas de TV e muito mais. O iTunes inclui a iTunes Store, onde você pode encontrar novos

#### **iTunes Store** : Descubra e compre novas músicas,  $\frac{1}{3}$  filmes e muito mai

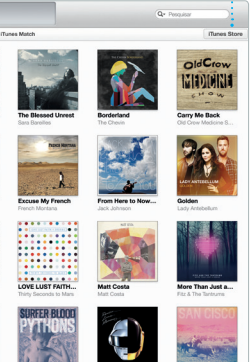

O iBooks é uma nova maneira de transferir e ler livros. Ele inclui a iBooks Store, onde você pode transferir os últimos best-seller seus clássicos favoritos. Clique em um livro para abri-lo. Folheie as

**Enviar para o iPhone** Envie itinerários para o seu iPhone para navegação p

Explore novos destinos e obtenha itinerários no seu Mac com o Mapas. Visualize endereços utilizando imagens padrão ou de satélite, ou utilize o Flyover para voar por cidades selecionadas em 3D realista. Você pode procurar informações sobre pontos de interesse locais, como restaurantes

e hotéis, e o Mapas exibe o . números de telefone, fotos e at mesmo opiniões no Yelp. Quand você encontrar o seu destino, Mapas fornecerá os itinerários ponto-a-ponto que você pod enviar para o seu iPhone para navegação por voz detalhada

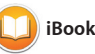

favoritos e transferi-los com um clique. Além disso o iTunes inclui a Rádio iTunes, uma nova maneira de

e o Calendário incluirá um mapa calculará o tempo de viagem e até mesmo exibirá a previsão d tempo. Use o iCloud para atualizar automaticamente os calendário em todos os seus dispositivos o compartilhar calendários com outros usuários do iCloud.

descobrir músicas.

iMessage, você pode até iniciar uma da janela de Mensagens. conversa em um dispositivo e retomá-la em outro. E se você quiser falar com alguém cara a c é possível iniciar uma chamad de vídeo\* clicando no ícone do FaceTime no canto superior dire

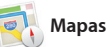

páginas passando os dedos ou com um clique. É fácil adicionar notas e marcadores, e até mesmo destac passagens. Os livros comprado iBooks Store estão disponíveis n seu Mac e dispositivos iOS.

## **Respostas em andamento Recibos de entrega FaceTime** Visualize quando : lnicie uma chamada sua mensagem for de vídeo no entregue. : Mensagens. agens Arquivo Editar Visualizar Amigos Vídeo Formato Janela Ajuda  $9.1799 \equiv 100$ Remember, they wanted flags

Their collection grows.

Três pontos significam qu seu amigo está digitando uma resposta.

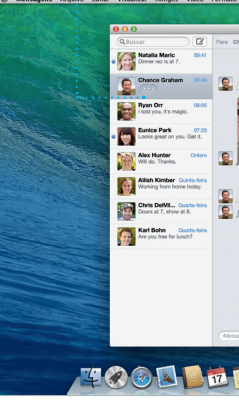

seu artista ou música favorita. Músicas (Album Milstas Géneros Listas Rúdio (Tunes-Match

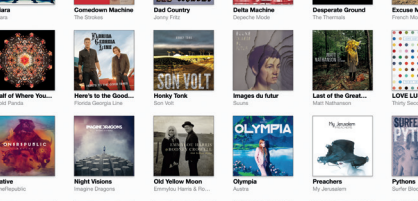

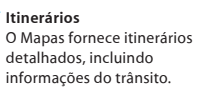

voz no caminho até lá.

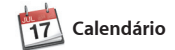

Mantenha o controle da sua agenda Adicione um local a um evento, com o Calendário. Você pode cria calendários separados (um para casa, outro para a escola e um terceiro para o trabalho). Veja todos os seus calendários em uma única janela ou escolha visualizar apenas os que quiser. Crie e envie convites, depois veja quem respondeu.

os novamente. A Mac App Store permite que você saiba quando as atualizações de aplicativos e do OS X estão disponíveis, e pode até mesmo atualizar automaticamente seus aplicativos. Abra a Mac App Store, clicando em seu ícone no Dock.

sensível ao contexto. Você pode at abrir e editar arquivos do Microsoft Office. E você pode compartilhar um link de maneira fácil e rápida com o seu trabalho pelo Mail ou

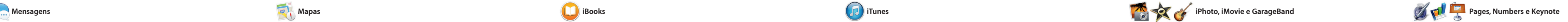

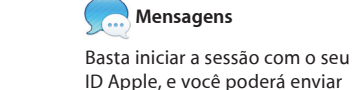

Crie e encomende facilmente livros, cartões e calendários personalizados. as fotos em qualquer Evento. com o iCloud ou o Mensagens. : Publique seus favoritos  $\frac{1}{2}$  Facebook ou os comparti

mensagens ilimitadas, incluindo texto, fotos, vídeos e muito mais, para seus amigos em um Mac, iPad, iPhone ou iPod touch. Com o

#### **Inspetor de eventos**  O Calendário exibe a localização de um evento em um mapa e calcula o tempo de viagem. **Visualização do Calendário** Selecione a sua visualização preferida (dia, semana, mês  $\vdots$  ou ano). **Adicionar um evento** Clique duas vezes em um calendário para criar um novo evento.

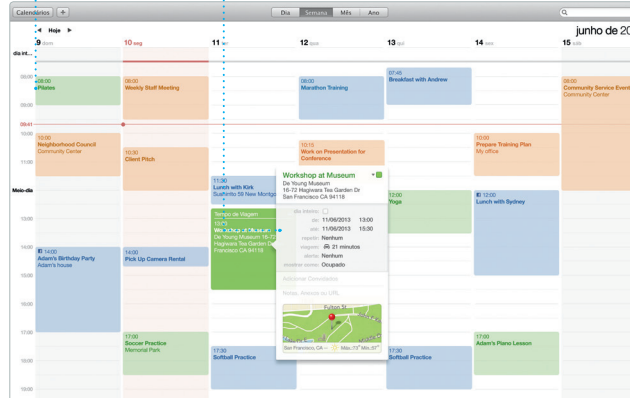

verificar os Links Compartilhado das páginas enviadas por pessoas que você segue no Twitter e LinkedIn. E o Safari funciona com iCloud para manter seus favoritos, a Lista de Leitura e as senhas de sites atualizadas em todos os seus dispositivos.

Clique para ver prévisualizações dos sites que você visita com frequência. : em suas redes sociais.

Envie facilmente páginas Seus favoritos, Lista de Leitura **Barra lateral** e Links Compartilhados são

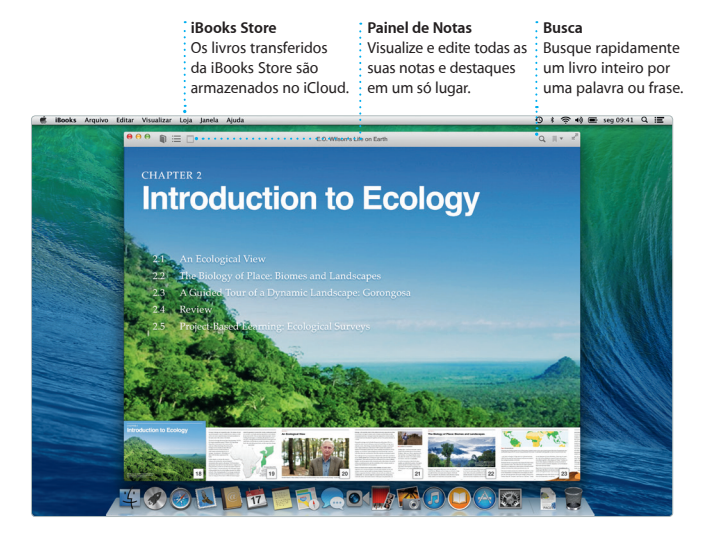

**Painel de Formato** Compartilhe facilmente um ; Suas ferramentas estão a  $\therefore$  apenas um clique de distânci com o Painel de Formato.

**Rádio iTunes** Escolha entre centenas de estações ou comece uma nova a partir do

\*Requer um dispositivo ativado para o FaceTime tanto para a pessoa que realiza a ligação, quanto para o destinatário.

Today Argentina, tomorrow the world.

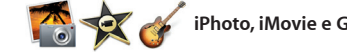

Não está disponível em todas as áreas.

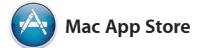

A Mac App Store é a melhor maneira uso pessoal, e até mesmo transferide encontrar e transferir aplicativos para o seu Mac, de jogos e redes sociais até aplicativos de produtividade e muito mais. E um passo, novos aplicativos se instalam e aparecem no Launchpad. Você pode instalar aplicativos em todos os Macs autorizados para seu

O iPhoto, o iMovie e o GarageBand oferecem a você maneiras surpreendentes de criar e compartilhar suas fotos, filmes e músicas. O iPhoto ajuda você a

Crie incríveis documentos, planilhas e apresentações no seu Mac. Ótimos modelos oferecem a você grandes vantagens (basta adicionar suas próprias palavras e fotos). E a personalização é feita num piscar de Mensagens, diretamente da sua olhos com o novo Painel de Formato barra de ferramentas.

organizar sua biblioteca por Rostos, Lugares e Eventos, e a criar lindos livros de fotos, cartões e calendários. O iMovie permite que você transforme seus vídeos caseiro em trailers épicos de cinema. E o GarageBand tem tudo que você precisa para aprender a tocar um instrumento, compo ou gravar músicas.

> **Sempre atualizado** As atualizações dos seus aplicativos comprados e do OS X serão exibidas automaticamente. **Descobrir novos aplicativos** Navegue por milhares de aplicativos e os transfira

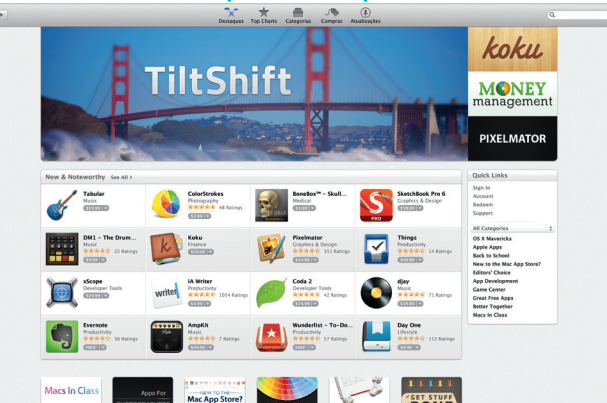

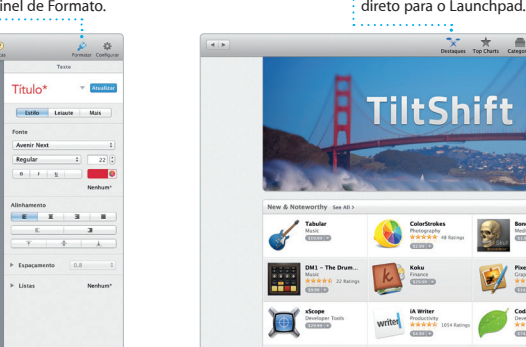

**Projetos**

**Eventos** Basta mover o seu cursor para percorrer rapidamente

**Compartilhar**

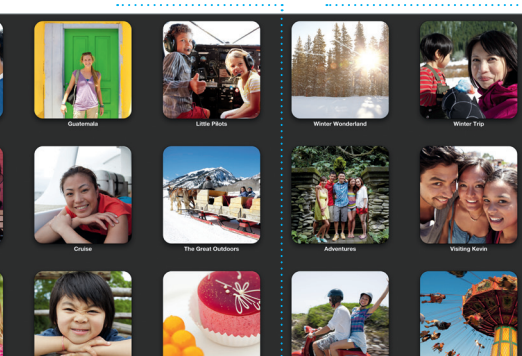

**Adicionar gráficos e mais** Crie documentos ricos em mídias com imagens, filmes, gráficos e muito mais.

O Safari é a melhor maneira de navegar na web no seu Mac. Comece digitando um termo de busca ou endereço web no campo de Busca Inteligente (ele sabe a diferença e vai enviá-lo para o lugar certo). Você pode salvar as páginas na sua Lista de Leitura para ler mais tarde e

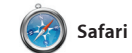

# **Top Sites**

**Compartilhar**

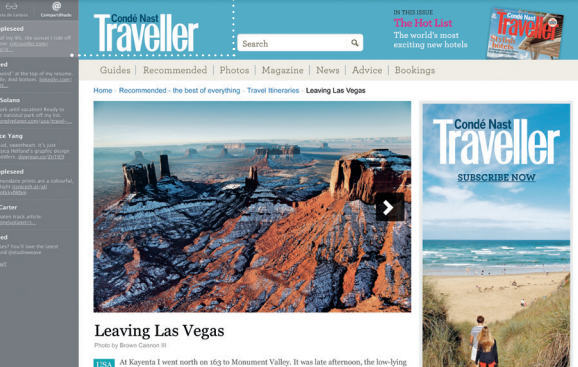

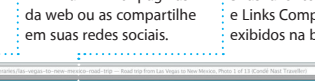

exibidos na barra lateral.

## **Sua biblioteca**

Visualize suas músicas, filmes, programas de T podcasts e muito mais.

**Compartilhar**  $\,$  link do seu trabalho com o $\,$ Mail ou o Mensagens.

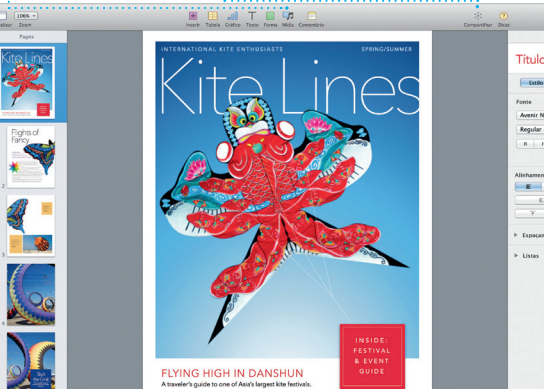

**Favoritos** Os Favoritos são enviados para todos os seus dispositivos.

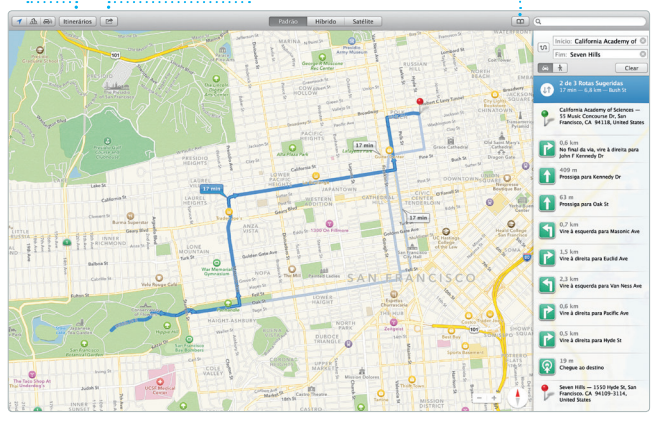